# **bgHJ'Ujcbg\ UbXVi W 'Z f'** Gi b<sup>:</sup>FUmK ]bXck g'7 cbbYWcf'&"&'fGc'Uf]gŁ

February 2011

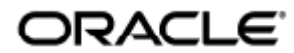

#### $Q \cdot$ caelasai}  $\cdot$ @eiàà &@ $\cdot$ kÜr} $\ddot{A}$ Uae Áriai[ $\cdot$ KOr}}  $\wedge$ &di KanicAQUrlasã D

Copyright © 2011, Oracle and/or its affiliates. All rights reserved.

This software and related documentation are provided under a license agreement containing restrictions on use and disclosure and are protected by intellectual property laws. Except as expressly permitted in your license agreement or allowed by law, you may not use, copy, reproduce, translate, broadcast, modify, license, transmit, distribute, exhibit, perform, publish, or display any part, in any form, or by any means. Reverse engineering, disassembly, or decompilation of this software, unless required by law for interoperability, is prohibited.

The information contained herein is subject to change without notice and is not warranted to be error-free. If you find any errors, please report them to us in writing.

If this software or related documentation is delivered to the U.S. Government or anyone licensing it on behalf of the U.S. Government, the following notice is applicable:

U.S. GOVERNMENT RIGHTS Programs, software, databases, and related documentation and technical data delivered to U.S. Government customers are "commercial computer software" or "commercial technical data" pursuant to the applicable Federal Acquisition Regulation and agency-specific supplemental regulations. As such, the use, duplication, disclosure, modification, and adaptation shall be subject to the restrictions and license terms set forth in the applicable Government contract, and, to the extent applicable by the terms of the Government contract, the additional rights set forth in FAR 52.227-19, Commercial Computer Software License (December 2007). Oracle USA, Inc., 500 Oracle Parkway, Redwood City, CA 94065.

This software is developed for general use in a variety of information management applications. It is not developed or intended for use in any inherently dangerous applications, including applications which may create a risk of personal injury. If you use this software in dangerous applications, then you shall be responsible to take all appropriate fail-safe, backup, redundancy, and other measures to ensure the safe use of this software. Oracle Corporation and its affiliates disclaim any liability for any damages caused by use of this software in dangerous applications.

Oracle is a registered trademark of Oracle Corporation and/or its affiliates. Other names may be trademarks of their respective owners.

This software and documentation may provide access to or information on content, products, and services from third parties. Oracle Corporation and its affiliates are not responsible for and expressly disclaim all warranties of any kind with respect to third-party content, products, and services. Oracle Corporation and its affiliates will not be responsible for any loss, costs, or damages incurred due to your access to or use of third-party content, products, or services.

# Installationshandbuch für Sun Ray Windows Connector 2.2 (Solaris)

# Installationshandbuch für Sun Ray Windows Connector 2.2 (Solaris)

#### Inhalt

- SRS 5 System Requirements
	- **Sun Ray Server Operating System Requirements**
	- **•** SRWC 2.2 System Requirements for Components
	- Licensing
- Proxy-Dämon
- **•** Ports and Protocols (Ports und Protokolle)
	- SRWC-Operationen
	- Multimedia-Umleitung
- So installieren Sie SRWC (Solaris)
- How to Install the Sun Ray Connector Windows Components
	- Multimedia Redirection Next Steps
		- Adobe Flash Acceleration Next Steps
		- Sun Ray Audio Driver Next Steps
		- USB Redirection Next Steps
- **•** So konfigurieren Sie Solaris Trusted Extensions für Windows Access
- So installieren Sie die Java Desktop System (JDS)-Integration (Solaris)
- **So deinstallieren Sie SRWC**

# Installieren unter Solaris (Alle Themen)

## SRS 5 System Requirements

This page provides the product requirements for the SRS 5 release, which includes SRSS 4.2 and SRWC 2.2.

### Sun Ray Server Operating System Requirements

The following table provides the supported Sun Ray server operating systems for the SRSS 4.2 and SRWC 2.2 releases.

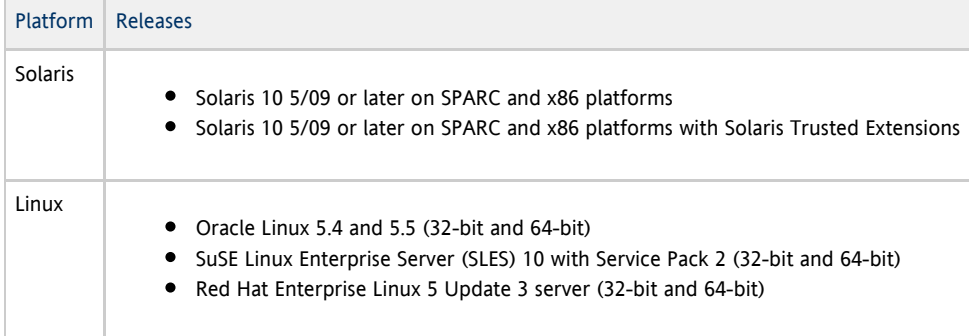

For additional operating system requirements, see [Additional Software Requirements](http://wikis.sun.com/display/SRSS4dot2/Additional+Software+Requirements).

### SRWC 2.2 System Requirements for Components

The following table provides a software support matrix for all the components of SRWC.

#### $\bullet$ Note

Windows 7 and Windows 2008 R2 support requires the [SRWC 2.2 patch](http://wikis.sun.com/display/SRS/Home#tab:Patches), version -02 or greater.

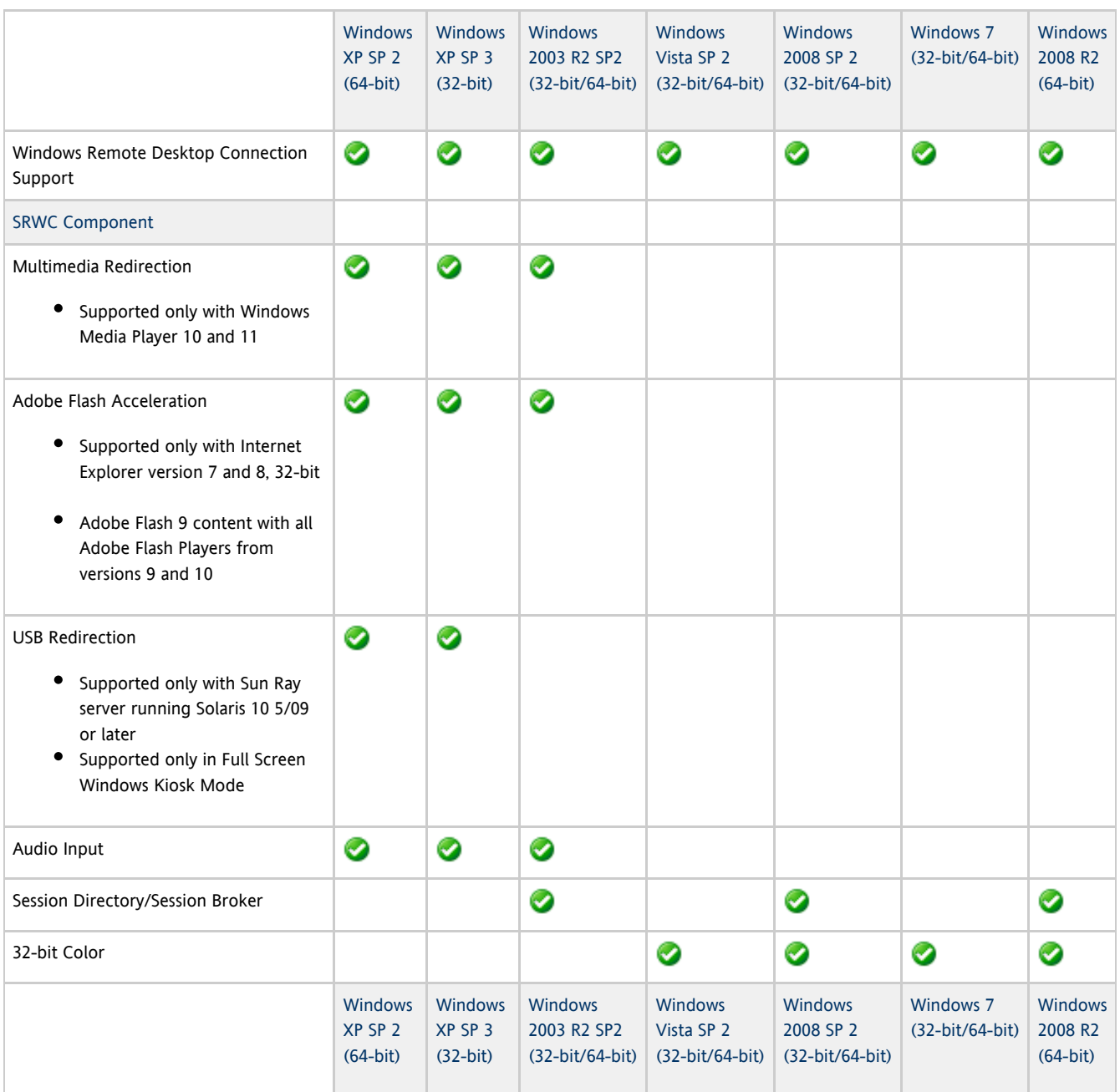

#### A Note

Multimedia redirection, Adobe Flash acceleration, and USB redirection require additional software to be installed on the Windows server. For detailed information, see [How to Install the Sun Ray Connector Windows Components](http://wikis.sun.com/display/SRWC2dot2/How+to+Install+the+Sun+Ray+Connector+Windows+Components).

### Licensing

The Sun Ray Software can be licensed as follows:

Per Named User Plus - is defined as an individual authorized by the customer to use the programs which are installed on a single server or multiple servers, regardless of whether the individual is actively using the programs at any given time.

Per Sun Ray Device - is defined as any licensed software or hardware device, whether from Oracle or a 3rd party, that accesses a Sun Ray Server environment using the ALP (Appliance Link Protocol), an Oracle Virtual Desktop Infrastructure server environment using ALP or RDP (Remote Desktop Protocol), or an Oracle Secure Global desktop environment using the AIP (Adaptive Internet Protocol).

Connecting to a Sun Ray Software environment via a Sun Ray client or the Oracle Virtual Desktop Access client without an appropriate software license is prohibited.

### Proxy-Dämon

Nur unter Solaris verwendet Sun Ray Windows Connector den Dämonprozess uttscpd, der als Proxy für Interaktionen mit dem Sun Ray Data Store dient. Er verwendet standardmäßig Port 7014. Der zugehörige Befehl uttscrestart ermöglicht es Administratoren, uttscpd neu zu starten.

Bei der Installation fragt das Installationsprogramm nach einer gültigen, vorhandenen UNIX-Gruppe, unter der dieser Proxy-Dämon und die Connector-Binärdateien installiert werden sollen. Über diese Gruppe wird eine sichere Verbindung zwischen Connector und Proxy hergestellt. Der Proxy validiert und erlaubt Verbindungen von einer Binärdatei nur, wenn diese zu dieser Gruppe gehört. Verwenden Sie diese Gruppe nicht für Benutzer oder andere Komponenten.

Hinweis Ein Neustart des uttscpd-Dämons hat keinen Einfluss auf vorhandene Sun Ray Windows Connector-Sitzungen.

### Ports and Protocols (Ports und Protokolle)

Diese Seite enthält die Anforderungen für SRWC-Ports und -Protokolle. Informationen zu Port- und Protokollanforderungen für SRSS finden Sie auf der Seite [Ports und Protokolle für SRSS](http://wikis.sun.com/display/SRSS4dot2/Ports+and+Protocols)

### SRWC-Operationen

Für einfache SRWC-Operationen (RDP-Port-Zugriff) muss für die Firewall des Windows-Servers TCP-Port 3389 für eingehende Verbindungen offen sein. Für die Firewall des Sun Ray-Servers (auf dem SRWC ausgeführt wird) muss TCP-Port 3389 für ausgehende Verbindungen offen sein.

### Multimedia-Umleitung

Bei der Multimedia-Umleitung muss für die Firewall des Windows-Servers TCP-Port 6000 für eingehende Verbindungen offen sein. Für die Firewall des Sun Ray-Servers (auf dem SRWC ausgeführt wird) muss TCP-Port 6000 für ausgehende Verbindungen offen sein.

### So installieren Sie SRWC (Solaris)

Hier wird die Vorgehensweise zur Installation von Sun Ray Windows Connector (SRWC) auf einem Sun Ray-Server, auf dem das Solaris-Betriebssystem ausgeführt wird, beschrieben.

#### **Schritte**

1. Werden Sie Superuser auf dem Solaris Sun Ray-Server. Mit dem folgenden Befehl vermeiden Sie Installationsskript-Fehler bei der Konfiguration der Benutzerumgebung:

% su - root

2. Erstellen Sie eine dedizierte UNIX-Gruppe zur ausschließlichen Nutzung von Sun Ray Windows Connector.

# groupadd <group-name>

Gruppenname ist der Name, den Sie dieser Gruppe zuweisen möchten. Das erste Zeichen des Namens muss ein Buchstabe sein. Fügen

Sie dieser Gruppe keine Benutzer hinzu.

- 3. Wechseln Sie in das Abbildverzeichnis der SRWC-Installation, das das SRWC-Installationsprogramm enthält.
- 4. Installieren Sie die SRWC-Software.

# ./installer

5. Geben Sie den Namen der Gruppe, die Sie für SRWC verwenden möchten (die Gruppe, die Sie in Schritt 2 erstellt haben), an, wenn Sie dazu aufgefordert werden.

Enter the name of a pre-existing group for use by Sun Ray Connector: < group-name>

6. Führen Sie nach Abschluss der Installation das automatische Konfigurationsskript aus.

# /opt/SUNWuttsc/sbin/uttscadm -c

Das Skript uttscadm startet den SRWC Proxy-Dämon uttscpd und fügt einen Eintrag für uttscpd in die Datei /etc/services ein. Dabei wird Port 7014 als Standard-Port verwendet. uttscpd wird unter [Proxy-Dämon](http://wikis.sun.com/pages/viewpage.action?pageId=188024466) beschrieben.

7. Starten Sie die Sun Ray-Dienste neu, wenn Sie dazu aufgefordert werden.

# /opt/SUNWut/sbin/utrestart 

Wenn Sie vom Skript uttscadm nicht dazu aufgefordert werden, müssen Sie die Sun Ray-Dienste nicht neu starten.

#### Nächste Schritte

Nach Abschluss der Installation von SRWC sind eventuell weitere Schritte erforderlich.

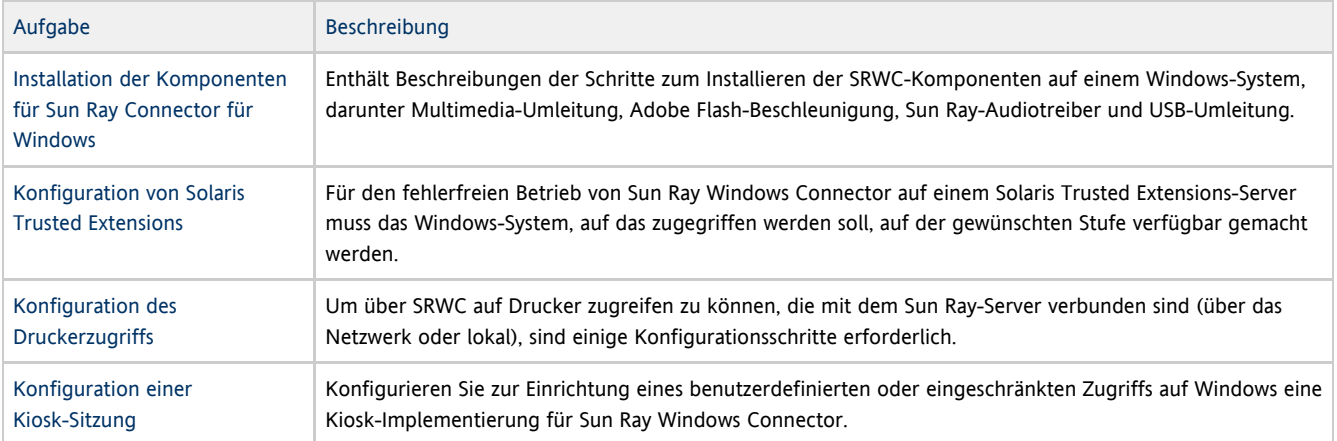

#### Verwandte Themen

[So deinstallieren Sie SRWC](http://wikis.sun.com/display/SRWC2dot2DE/So+deinstallieren+Sie+SRWC)

### How to Install the Sun Ray Connector Windows Components

This procedure provides the steps to install the following SRWC components on the Windows system:

- Multimedia redirection Enhanced performance for Windows Media Player.
- Adobe Flash acceleration Enhanced playback capabilities for Adobe Flash content.
- Sun Ray audio driver Enhanced audio and video synchronization for multimedia content.
- USB redirection Enables access to USB devices connected to a Sun Ray DTU from a Windows session.
- Audio input Enables audio recording on a Sun Ray DTU from a Windows session.

#### Before You Begin

- For information about how to install and configure SRSS 4.2 and SRWC 2.2, see the [Sun Ray Server Software 4.2](http://wikis.sun.com/display/SRSS4dot2/Home) and the [Sun Ray](http://wikis.sun.com/display/SRWC2dot2/Home) [Connector for Windows OS Version 2.2](http://wikis.sun.com/display/SRWC2dot2/Home) documentation.
- If you want to install the Sun Ray Connector Windows components by using the \*.msi files, you can use a 3rd-party tool to extract the \*.msi files from the srs-wininstaller.exe file.

```
A
    Note
```
To bypass the installation UI, you can run srs-winstaller /S from the command line.

#### Steps

- 1. Log in to the Windows system as Administrator.
- 2. If you plan to install the USB Redirection component on a Virtual Machine (VM), you must add USB drivers on some VMs if they do not provide drivers by default. See [How to Add USB Drivers to a Virtual Machine](http://wikis.sun.com/display/SRWC2dot2/How+to+Add+USB+Drivers+to+a+Virtual+Machine) for details.
- 3. The Windows system must have access to the SRWC image.

<SRWC\_image>/srwc2.2/Sun\_Ray\_Connector\_Windows\_Components\_1.0

- 
- 4. Copy the srs-winstaller.exe file from the SRWC image to the Windows system.
- 5. Double-click the srs-winstaller icon to start the Sun Ray Connector Windows Components Setup Wizard.
- 6. Review the License Agreement and click I Agree.
- 7. Choose which components you want to install and click Install.

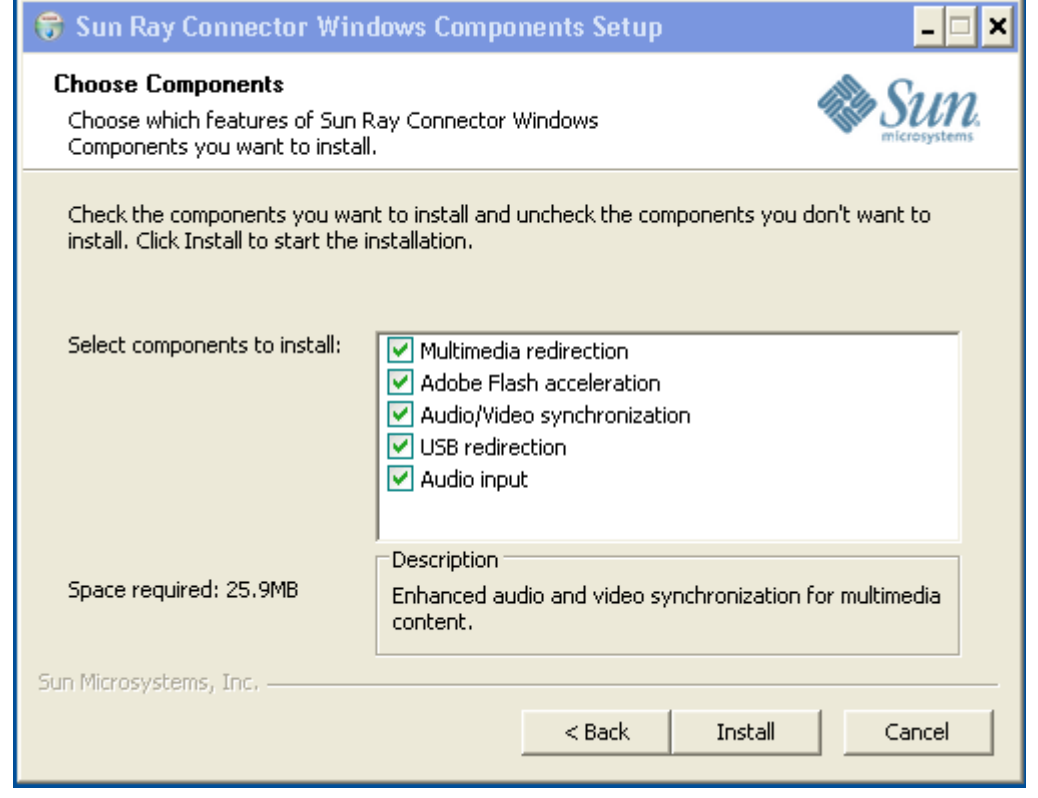

8. Click Finish once the installation has finished.

Restart the Windows system if instructed.

- 9. Go to the following sections (next steps) based on the features you installed.
	- [Multimedia Redirection Next Steps](#page-6-0)
	- [Adobe Flash Acceleration Next Steps](#page-7-0)
	- **[Sun Ray Audio Driver Next Steps](#page-7-1)**
	- [USB Redirection Next Steps](#page-7-2)

### <span id="page-6-0"></span>Multimedia Redirection - Next Steps

#### Additional Requirements for H.264 (MPEG-4)

The multimedia component does not include audio/video demux and decoders for H.264 (MPEG-4) streams. To ensure that MPEG-4 video streams are accelerated properly, you need to download some third-party or freeware solutions.

Consider the following freeware:

- MatroskaSplitter: <http://haali.cs.msu.ru/mkv/>
- ffdshow: [http://sourceforge.net/project/showfiles.php?group\\_id=173941](http://sourceforge.net/project/showfiles.php?group_id=173941)

Alternatively, you can use a third-party codec, such as the SDK codec from MainConcept:<http://www.mainconcept.com>

For the MainConcept codec, the following items are required:

- MPEG splitter
- MPEG decoder
- MP4 splitter
- MP4 decoder
- H.264 decoder

Many other solutions are possible. Not all solutions are listed here.

#### Xinerama Limitation

H.264 and VC-1 support on the DTU is not available for Xinerama sessions. In Xinerama sessions, video windows may be dragged from one DTU to another or may span multiple DTUs. Audio/video synchronization of H.264 and VC-1 support is limited to the primary DTU, and the videos cannot be synchronized between DTUs. H.264 and VC-1 videos may still be rendered by the application in the same manner as they would be rendered on Sun Ray 1 DTUs.

For more information on Xinerama, see [About Multihead Configurations.](http://wikis.sun.com/display/SRSS4dot2/About+Multihead+Configurations)

### <span id="page-7-0"></span>Adobe Flash Acceleration - Next Steps

For Adobe Flash animations, users must enable "Third party browser extensions" in their browser's Internet Options.

#### <span id="page-7-1"></span>Sun Ray Audio Driver - Next Steps

#### **Caution**

For audio to work properly, the Sun Ray audio driver must be set as the default. If users have changed their default audio driver, they must perform the following procedure to make the Sun Ray audio driver the default.# From the Windows Desktop, choose Settings->Control Panel.

- 1. Click Sounds & Audio Devices.
- 2. Click the Audio tab.
- 3. If the Sun Ray RDP Audio Driver is not the default, select it and click Apply.
- 4. Close your browser and reopen it.

### <span id="page-7-2"></span>USB Redirection - Next Steps

Under MyComputer, right-click Properties > Hardware > DeviceManager, the utSrSession under the System devices entry should be displayed (Click image to enlarge).

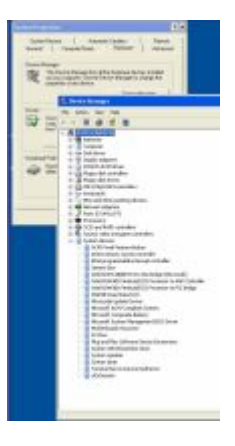

See [How to Verify that USB Redirection is Active](http://wikis.sun.com/display/SRWC2dot2/How+to+Verify+that+USB+Redirection+is+Active) for information about how to verify that USB redirection is working from a new session.

### So konfigurieren Sie Solaris Trusted Extensions für Windows Access

Hier wird die Vorgehensweise zur Konfiguration von Solaris Trusted Extensions für Windows Access beschrieben.

#### Schritte

Für den fehlerfreien Betrieb von Sun Ray Windows Connector auf einem Solaris Trusted Extensions-Server muss das Windows-System, auf das zugegriffen werden soll, auf der gewünschten Stufe verfügbar gemacht werden.

- 1. Sorgen Sie dafür, dass ein Windows-System für die Vorlage public verfügbar ist.
	- a. Starten Sie die Solaris Management Console.
		- $\#$  smc  $\&$
	- b. Wählen Sie unter "Management Tools" ("Verwaltungs-Tools") Folgendes aus:
		- i. Wählen Sie "hostname:Scope=Files, Policy=TSOL".
		- ii. Wählen Sie System Configuration->Computers and Networks->Security Templates->public (Systemkonfiguration->Computer und Netzwerke->Sicherheitstemplates->öffentlich).
	- c. Wählen Sie Action->Properties->Hosts Assigned to Template (Aktion->Eigenschaften->Dem Template zugewiesene Hosts).
	- d. Wählen Sie "Host".
	- e. Geben Sie die IP-Adresse des Windows-Systems ein, z.B. 10.6.100.100.
	- f. Klicken Sie auf "Hinzufügen".
	- g. Klicken Sie auf "OK".
- 2. Konfigurieren Sie Port 7014 als freigegebenen Multilevel-Port für den uttscpd-Dämon.
	- a. Starten Sie die Solaris Management Console, falls sie nicht bereits ausgeführt wird.
		-

# smc &

- b. Wählen Sie "hostname:Scope=Files, Policy=TSOL".
- c. Wählen Sie System Configuration->Computers and Networks->Trusted Network Zones->global
- (Systemkonfiguration->Computer und Netzwerke->Vertrauenswürdige Netzwerkzonen->global).
- d. Wählen Sie Action->Properties (Aktion->Eigenschaften).
- e. Aktivieren Sie Ports, indem Sie unter "Multilevel Ports for Shared IP Addresses" ("Multilevel-Ports für gemeinsam genutzte IP-Adressen") auf "Hinzufügen" klicken.
- f. Fügen Sie die Port-Nummer 7014 hinzu, wählen Sie als Protokoll TCP und klicken Sie auf "OK".
- g. Starten Sie die Netzwerkdienste erneut.

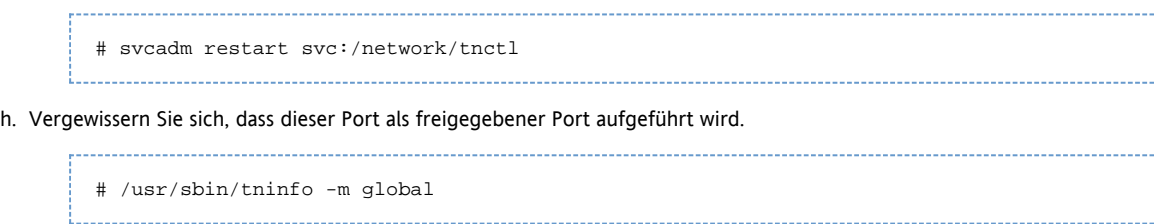

3. Erstellen Sie Einträge für den uttscpd-Dämon in jeder lokalen Zone, in der Sun Ray Windows Connector gestartet wird.

Installationshandbuch für Sun Ray Windows Connector 2.2 (Solaris)

Der /etc/services-Dateieintrag für den SRWC-Proxy-Dämon wird zum Zeitpunkt der Konfiguration automatisch in der globalen Zone erstellt. Dazugehörige Einträge müssen in lokalen Zonen erstellt werden.

Diese Einträge können entweder manuell erstellt werden, oder indem die Datei /etc/services der globalen Zone in den lokalen Zonen per Loopback-Mounting für den Lesezugriff zugänglich gemacht wird.

Geben Sie zur manuellen Erstellung des Eintrags Folgendes in die Datei der lokalen Zone ein.

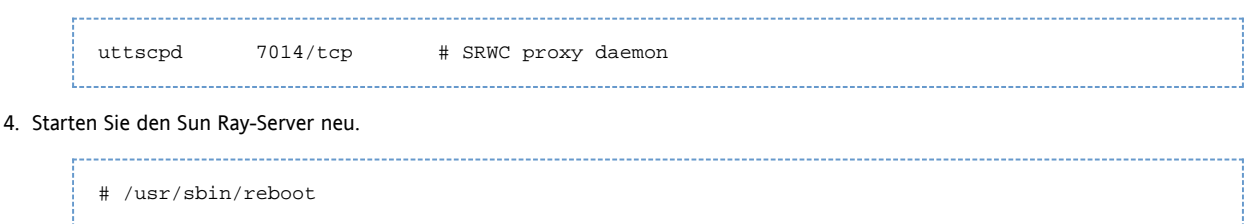

### So installieren Sie die Java Desktop System (JDS)-Integration (Solaris)

Das Sun Java™ Desktop System (JDS)-Integrationspaket für das Solaris-Betriebssystem stellt ein per CLI aufgerufenes uttscwrap zur Verfügung, das die Integration von Sun Ray Windows Connector mit dem JDS-Desktop unter Solaris 10 verbessert. Das JDS-Integrationspaket ist im Ergänzungsordner des Softwareabbilds von Sun Ray Windows Connector enthalten.

Nach Abschluss der Installation können Sie weitere Informationen in [So starten Sie eine Windows-Sitzung innerhalb von Java Desktops System](http://wikis.sun.com/display/SRWC2dot2DE/So+starten+Sie+eine+Windows-Sitzung+innerhalb+von+Java+Desktops+System+%28JDS%29) [\(JDS\)](http://wikis.sun.com/display/SRWC2dot2DE/So+starten+Sie+eine+Windows-Sitzung+innerhalb+von+Java+Desktops+System+%28JDS%29) Informationen zur Verwendung{{uttscwrap}} nachlesen.

#### Schritte

1. Werden Sie Superuser auf dem Solaris Sun Ray-Server.

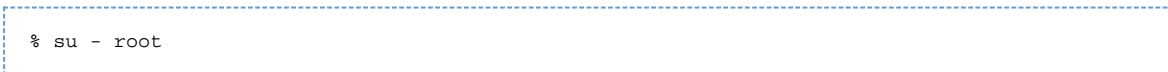

2. Wechseln Sie zum Supplemental Verzeichnis auf dem SRWC-Abbild. In diesem Beispiel wird davon ausgegangen, dass das Abbild auf /cdrom/cdrom0 eingehängt wird.

# cd /cdrom/cdrom0/Supplemental/JDS\_Integrator/Solaris\_10+/Packages/i386|sparc

3. Installieren Sie das JDS-Integrationspaket (SUNWuttscwrap).

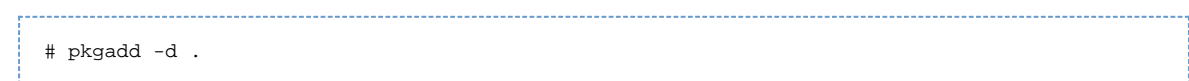

Der Befehl uttscwrap ist im Verzeichnis /opt/SUNWuttscwrap/bin installiert. Weitere Informationen zum Befehl uttscwrap finden Sie auf der Man Page  $uttsc(1)$ .

## So deinstallieren Sie SRWC

Hier wird die Vorgehensweise zur Deinstallation von Sun Ray Windows Connector (SRWC) auf einem Sun Ray-Server beschrieben.

#### Schritte

- 1. Öffnen Sie als Superuser ein Shell-Fenster auf dem Sun Ray-Server. Mit dem folgenden Befehl vermeiden Sie Installationsskript-Fehler bei der Konfiguration der Benutzerumgebung:
- % su root 2. Dekonfigurieren Sie die SRWC-Software vor der Deinstallation. # /opt/SUNWuttsc/sbin/uttscadm -u

Unter Solaris wird der Eintrag uttscpd aus der Datei /etc/services entfernt und der SRWC-Proxy-Dämon angehalten.

#### 3. Entfernen Sie die SRWC-Software.

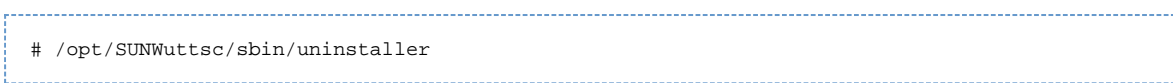

# Aktualisierung (Alle Themen)

### So aktualisieren Sie SRWC

Hier wird die Vorgehensweise zum Upgrade auf die neueste Version von Sun Ray Windows Connector (SRWC) beschrieben. Um ein Upgrade einer früheren Version von Sun Ray Windows Connector durchzuführen, müssen Sie das Installationsprogramm und das Konfigurationsskript uttscadm ausführen.

#### Schritte

1. Wechseln Sie in das Abbildverzeichnis der CD-ROM mit Sun Ray Windows Connector.. Beispiel:

# cd /cdrom/cdrom0

- 2. Installieren Sie die Sun Ray Windows Connector-Software.
	- # ./installer in the control of the control of the control of the

Das Installationsskript zeigt an, welche Sun Ray Windows Connector-Software bereits auf dem System installiert ist. Beispiel:

```
Sun Ray Connector 2.1 is currently installed.
Do you want to uninstall it
and install Sun Ray Connector 2.2?
Accept (Y/N):
```
3. Geben Sie in der Eingabeaufforderung "Accept (Y/N)" entweder "Y" (Ja) oder "N" (Nein) ein.

- a. Geben Sie "N" ein, um die vorhandene Installation beizubehalten.
- b. Geben Sie "Y" ein, um die alte Version der Sun Ray Windows Connector-Software zu deinstallieren und die neuere Version zu installieren.

Der vorhandene Sun Ray Data Store wird durch das Upgrade-Verfahren weder entfernt noch geändert.

4. Führen Sie das automatische Konfigurationsskript erneut aus.

# /opt/SUNWuttsc/sbin/uttscadm -c

# Glossary

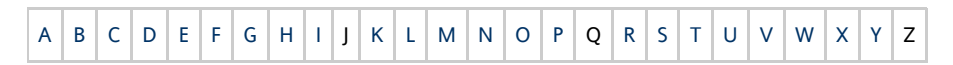

If you would like to add a term to the list, use the Add Comment link at the bottom of the page.

### <span id="page-10-0"></span>A

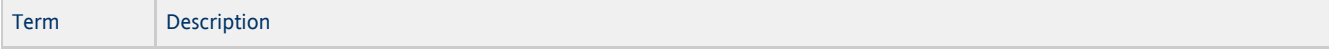

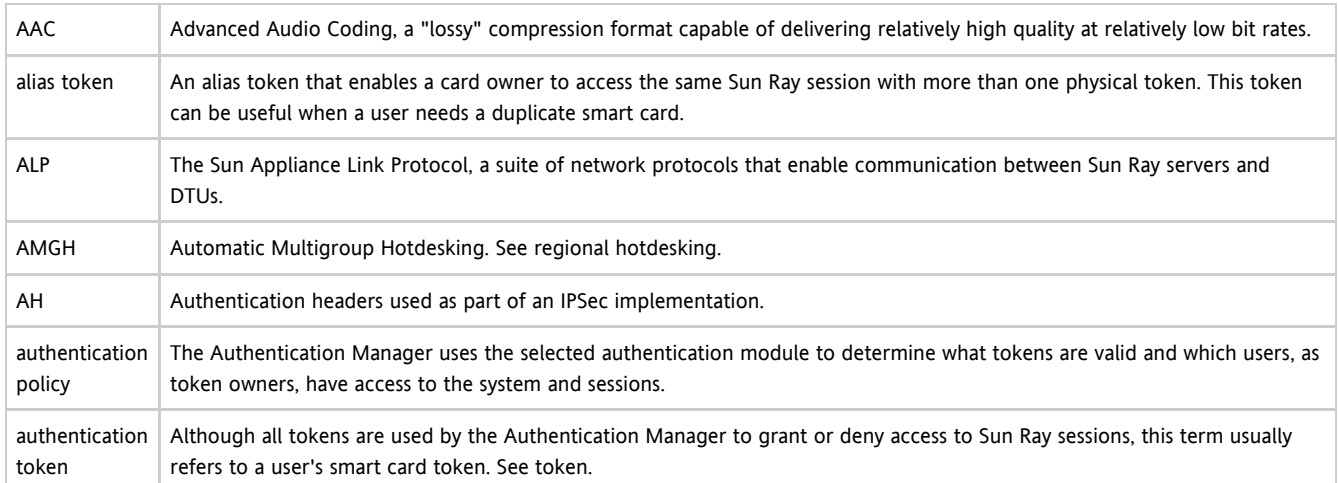

### <span id="page-11-0"></span>B

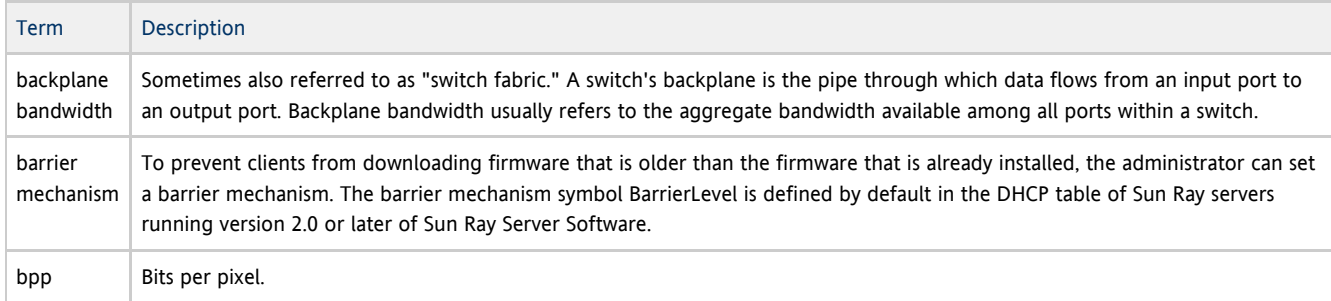

# <span id="page-11-1"></span>C

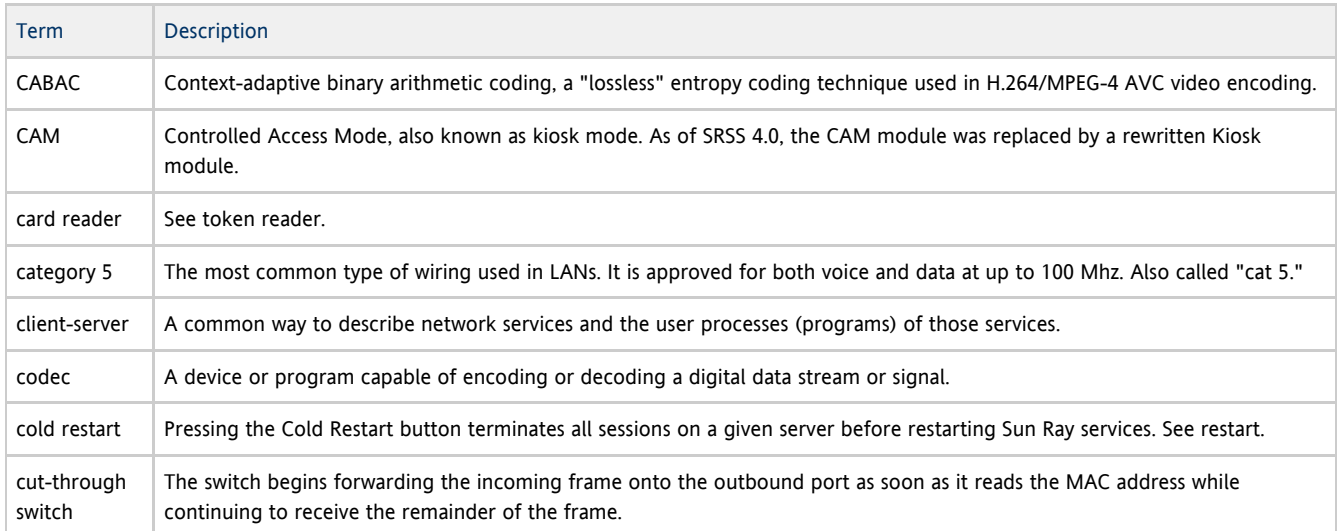

# <span id="page-11-2"></span>D

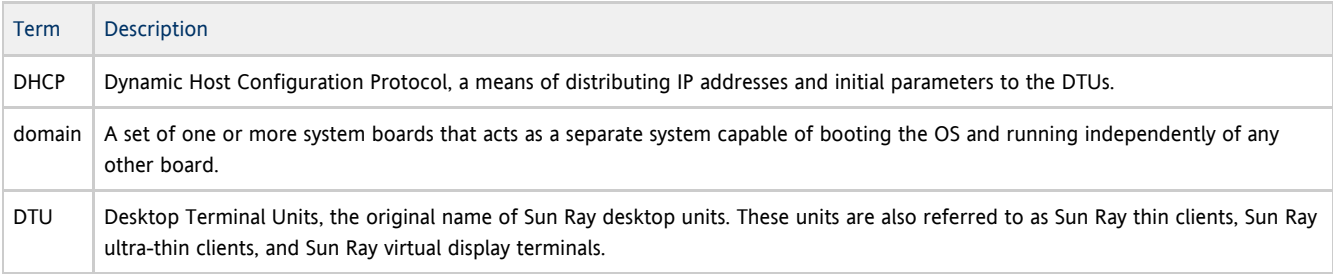

# <span id="page-12-0"></span>E

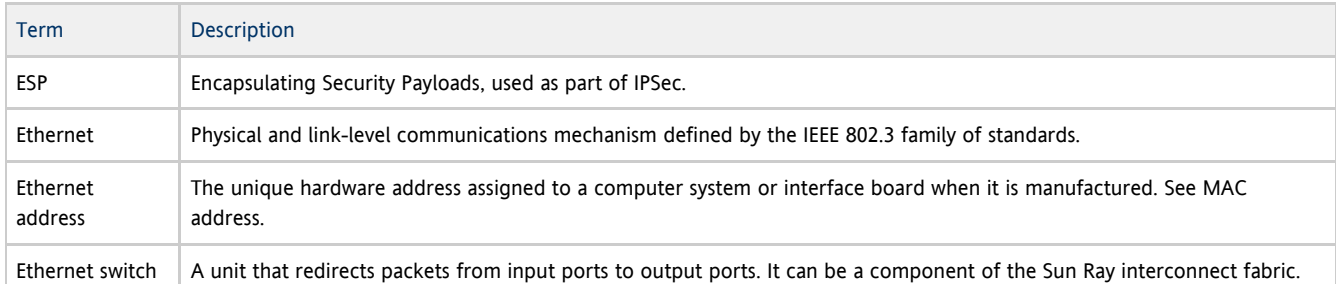

# <span id="page-12-1"></span>F

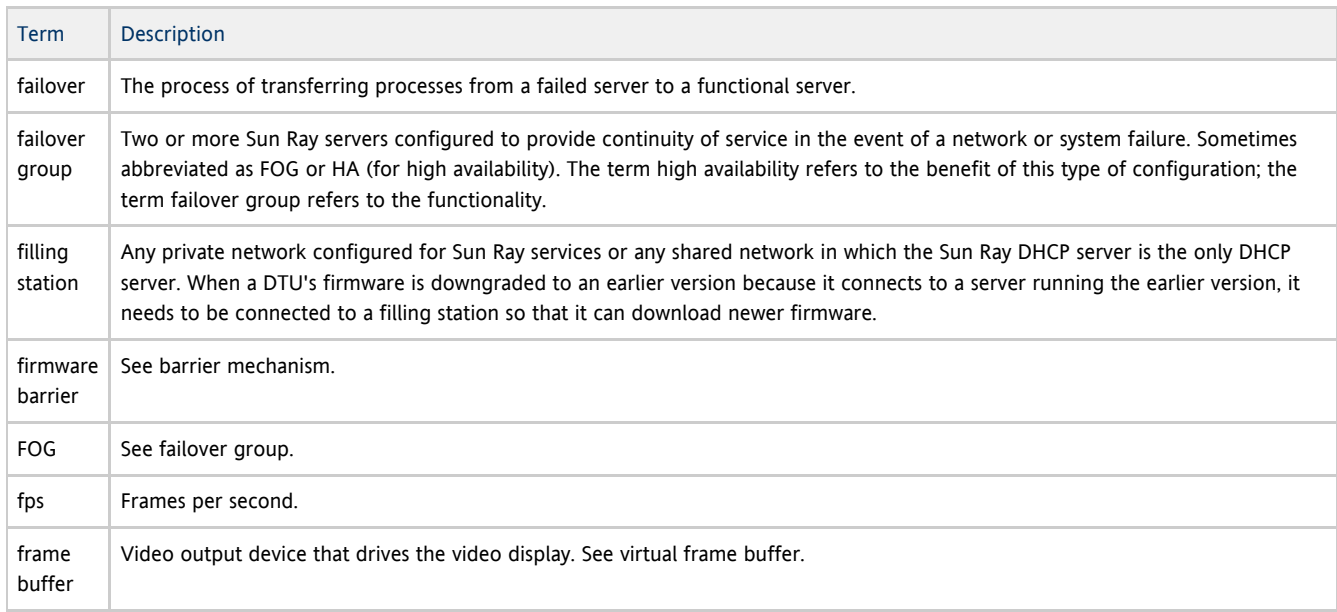

# <span id="page-12-2"></span>G

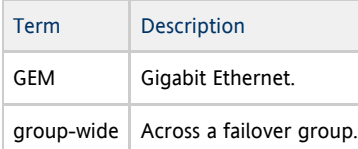

# <span id="page-12-3"></span>H

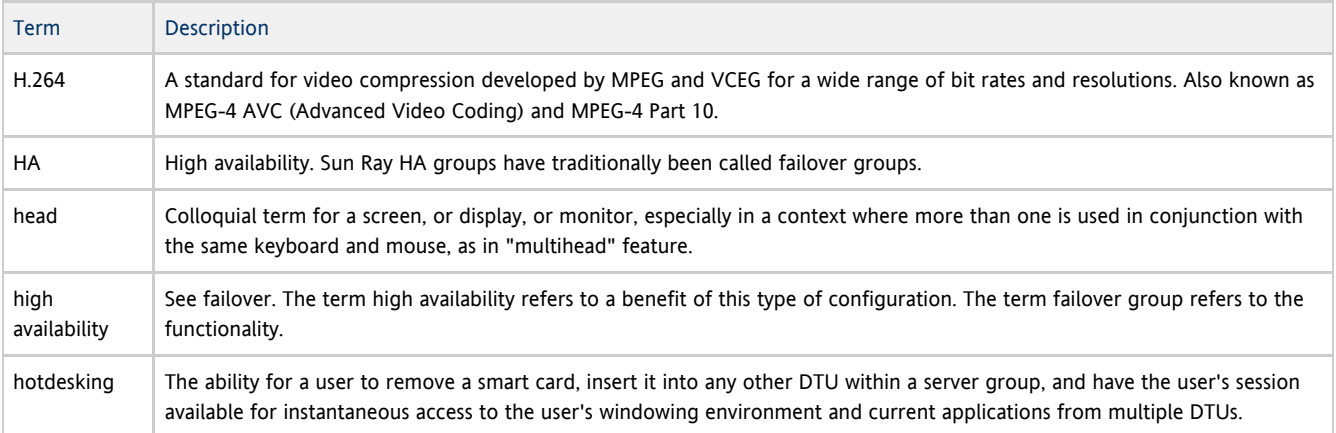

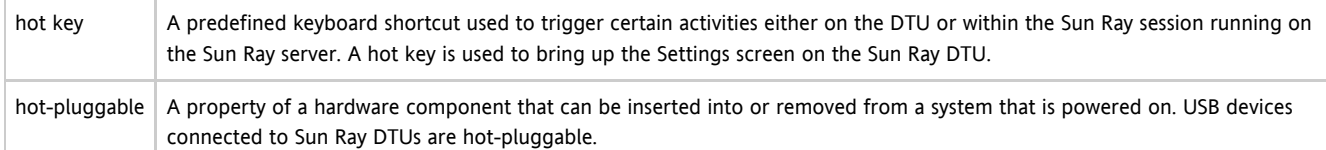

### <span id="page-13-0"></span>I

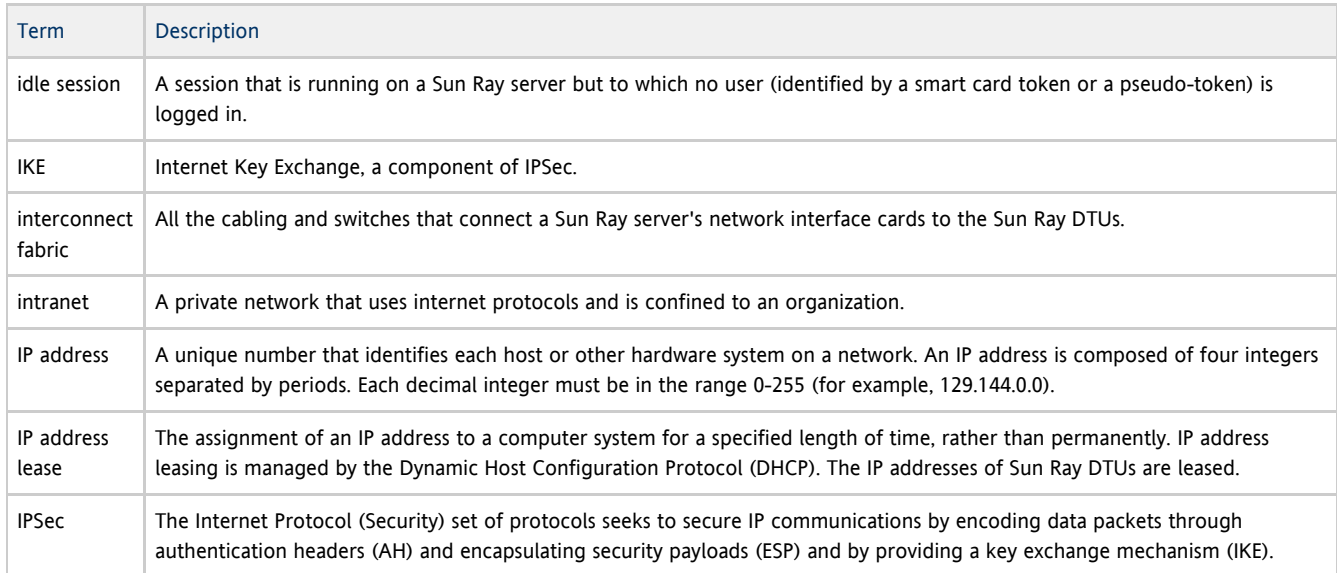

# <span id="page-13-1"></span>K

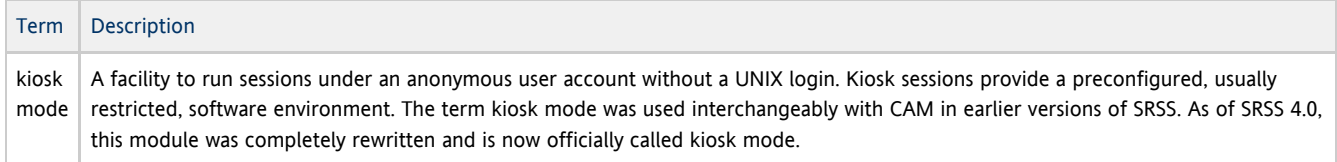

# <span id="page-13-2"></span>L

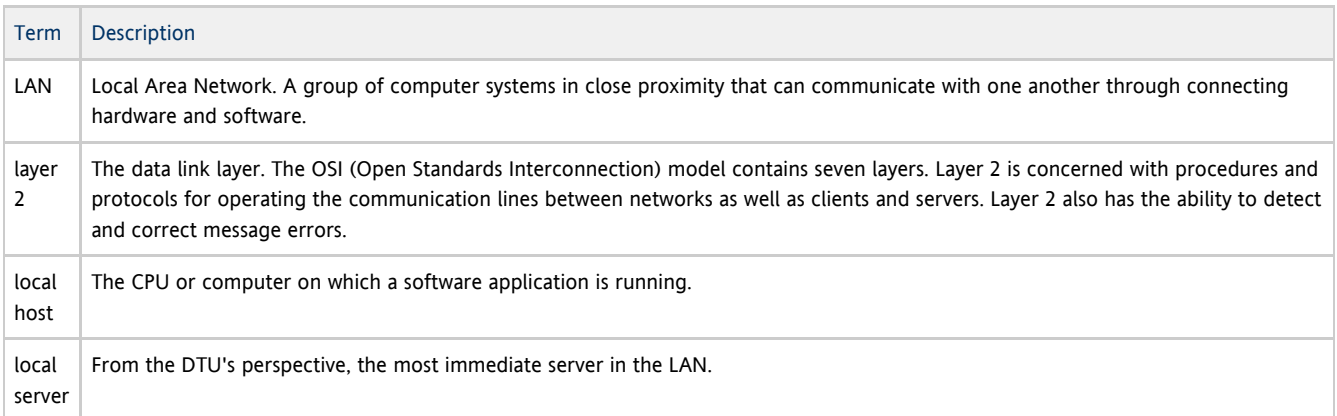

# <span id="page-13-3"></span>M

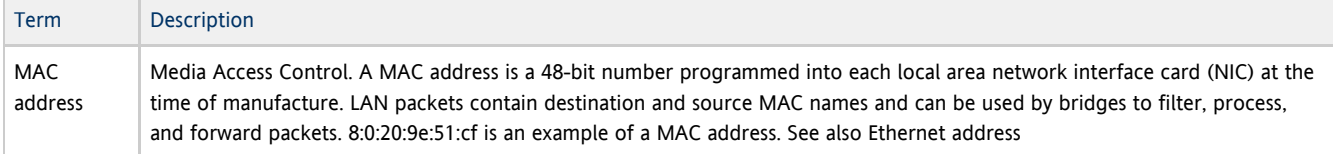

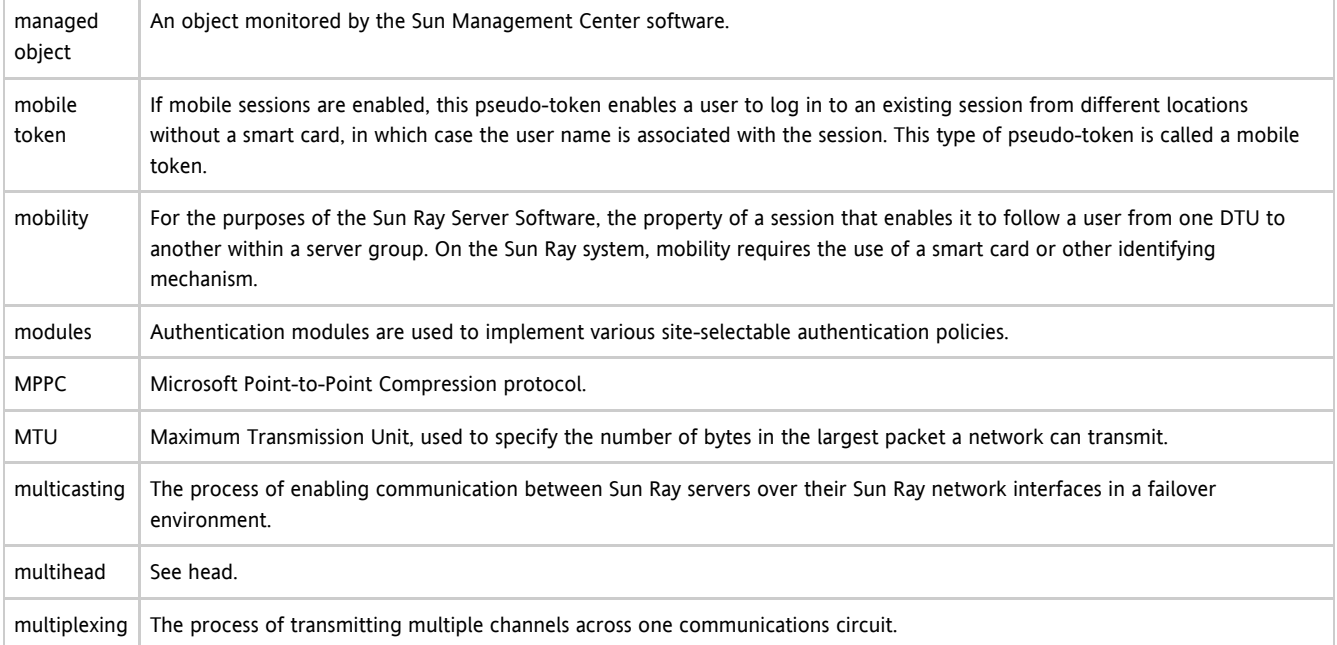

# <span id="page-14-0"></span>N

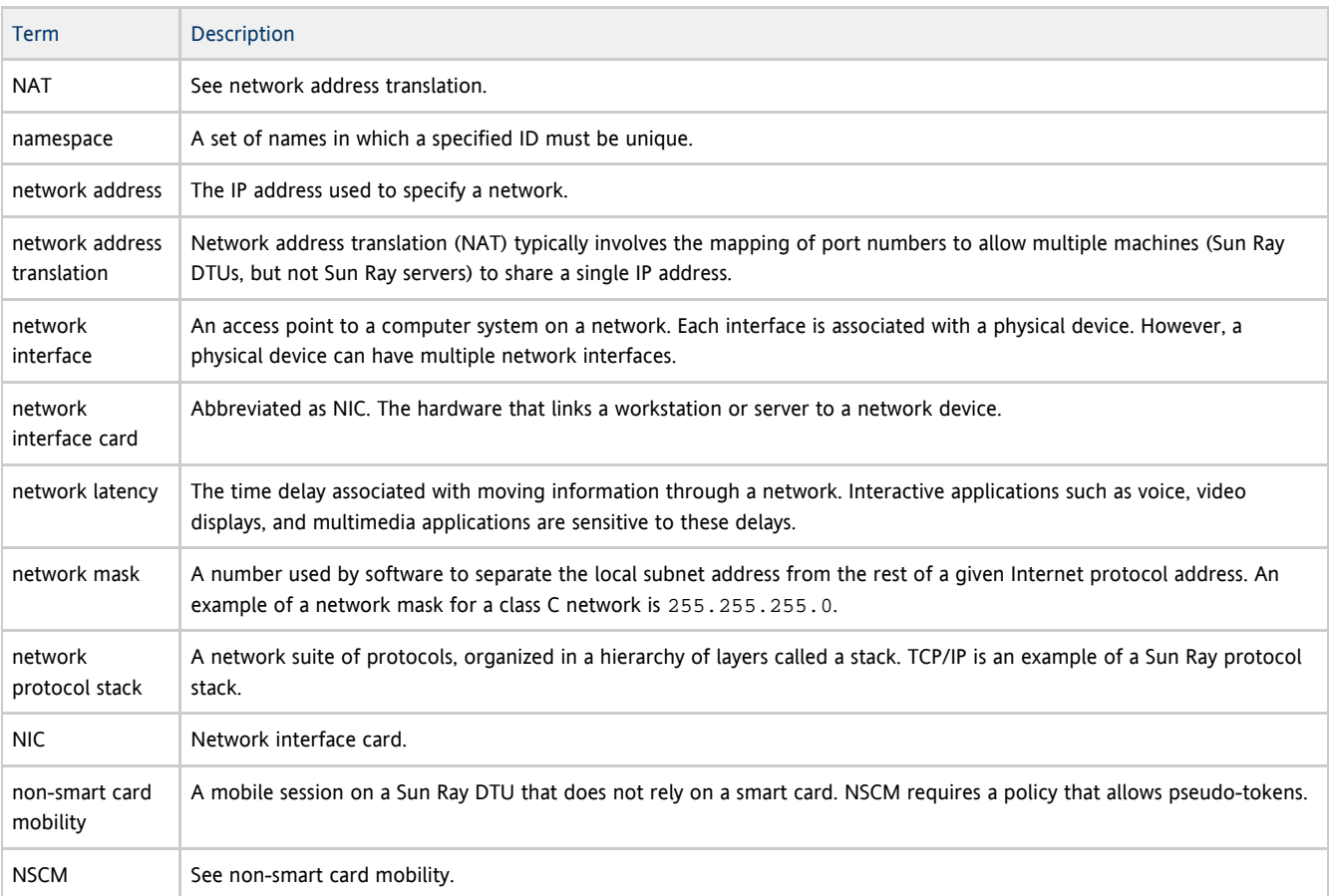

# <span id="page-14-1"></span>O

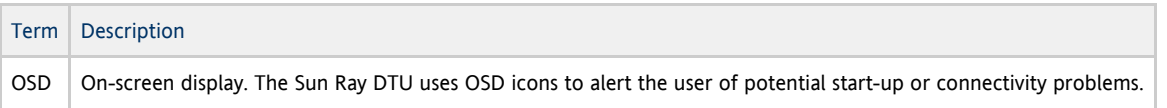

<span id="page-15-0"></span>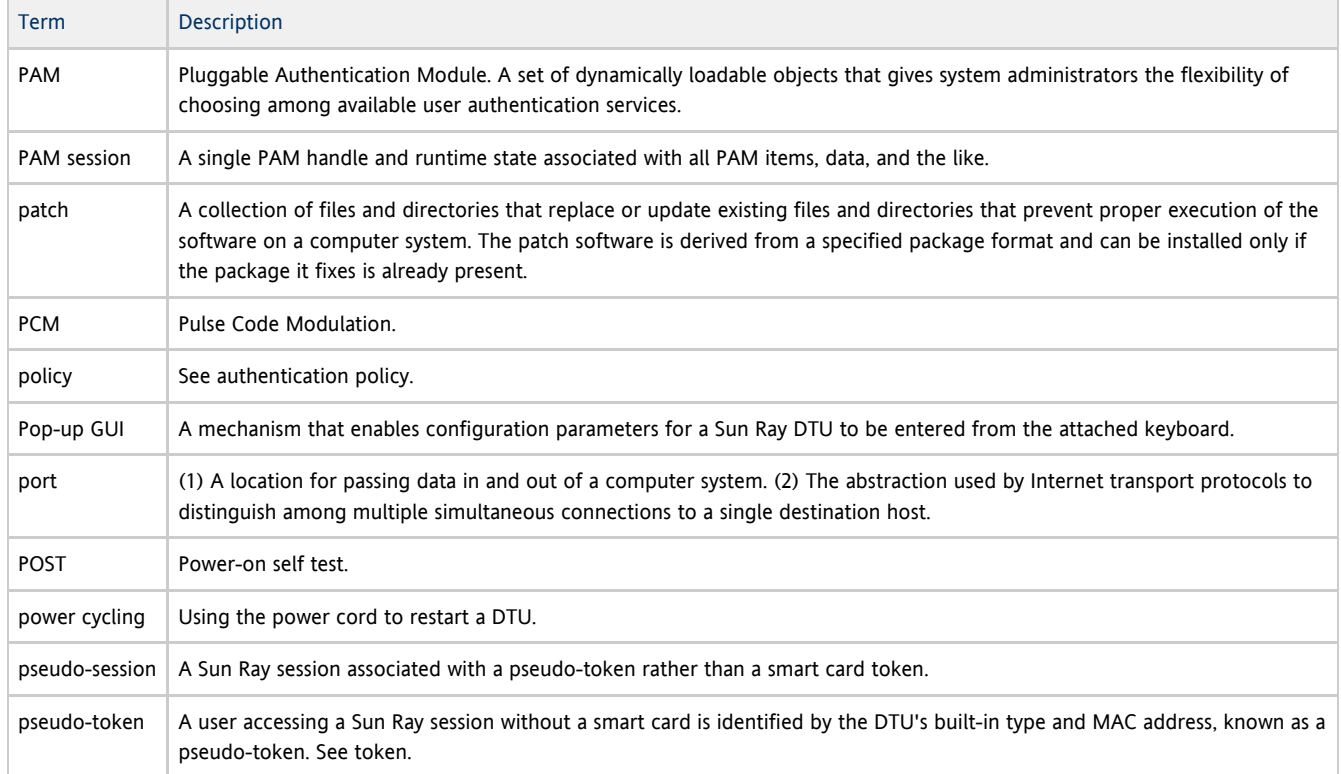

# <span id="page-15-1"></span>R

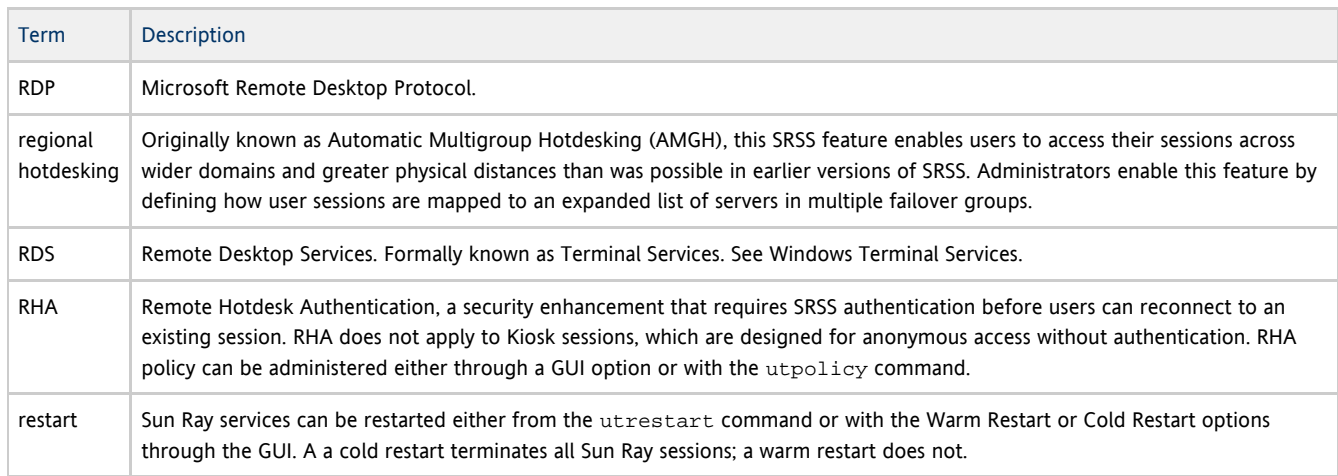

# <span id="page-15-2"></span>S

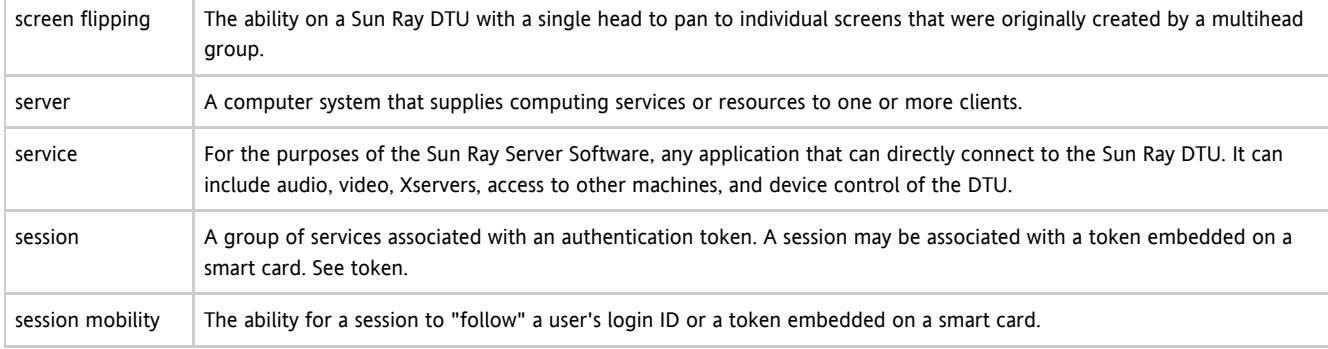

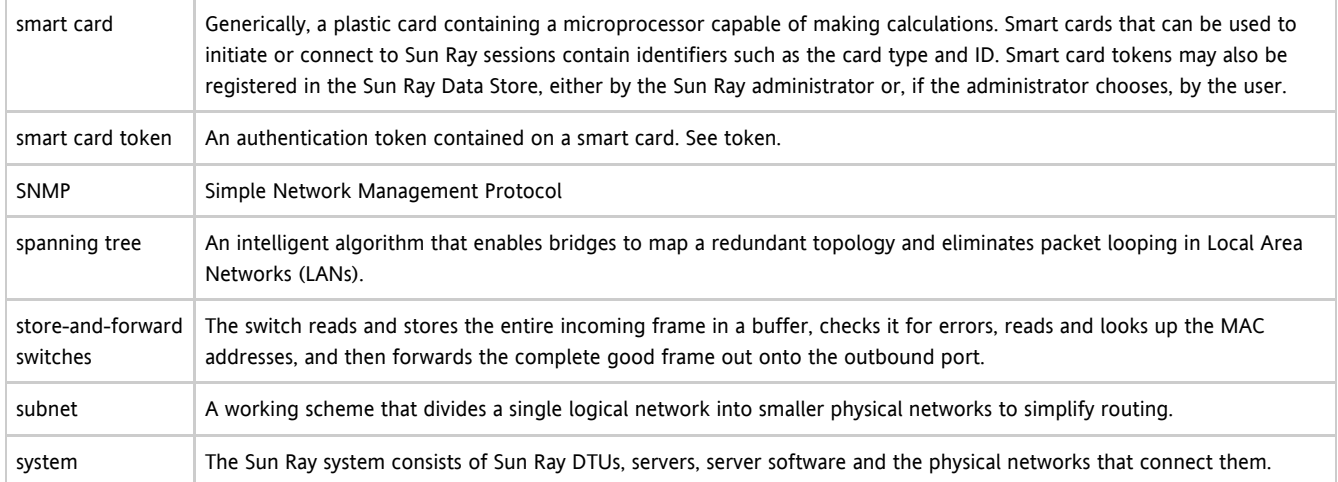

# <span id="page-16-0"></span>T

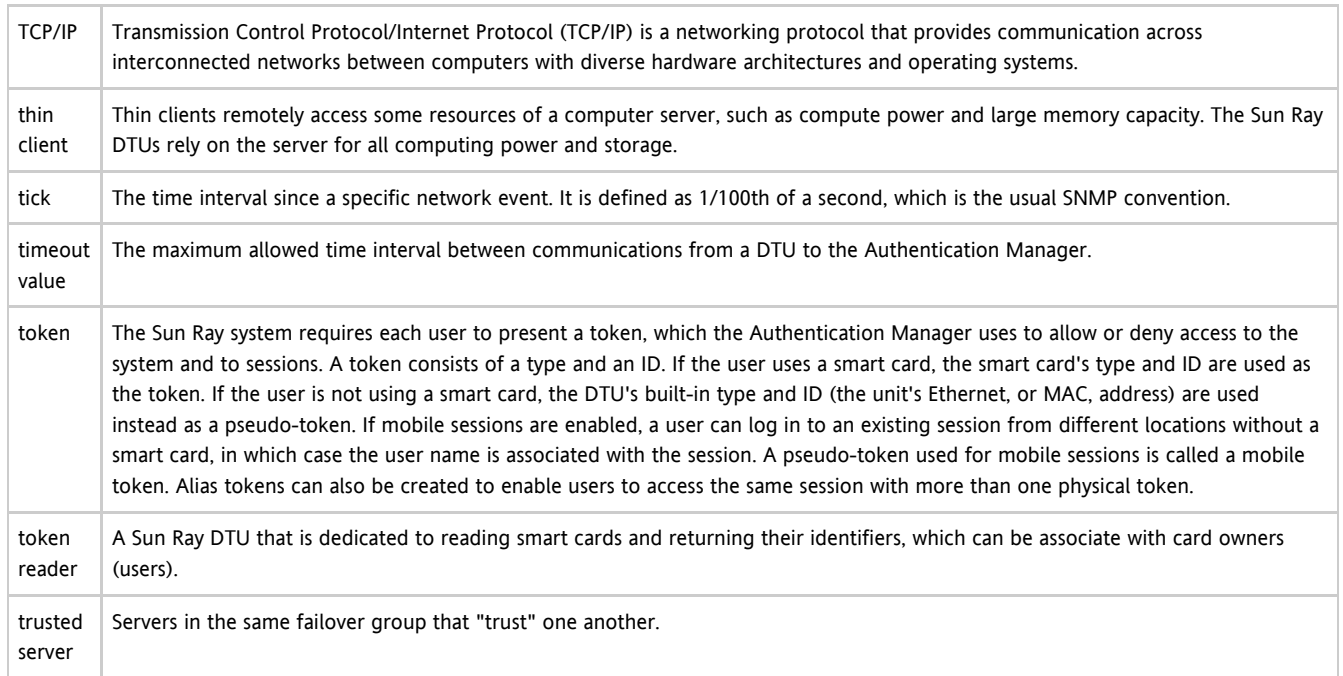

# <span id="page-16-1"></span>U

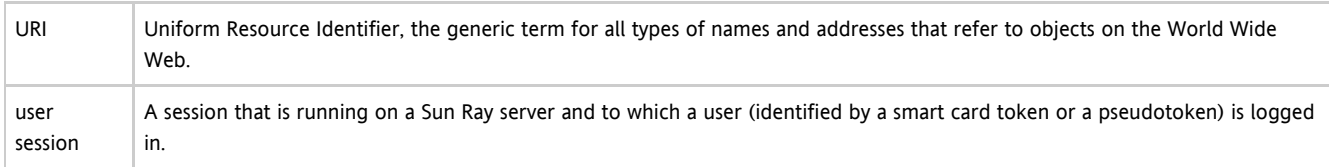

# <span id="page-16-2"></span>V

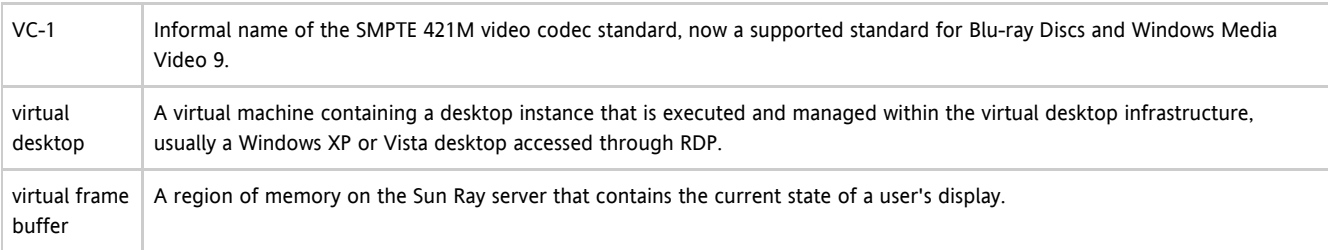

### Installationshandbuch für Sun Ray Windows Connector 2.2 (Solaris)

### <span id="page-17-0"></span>W

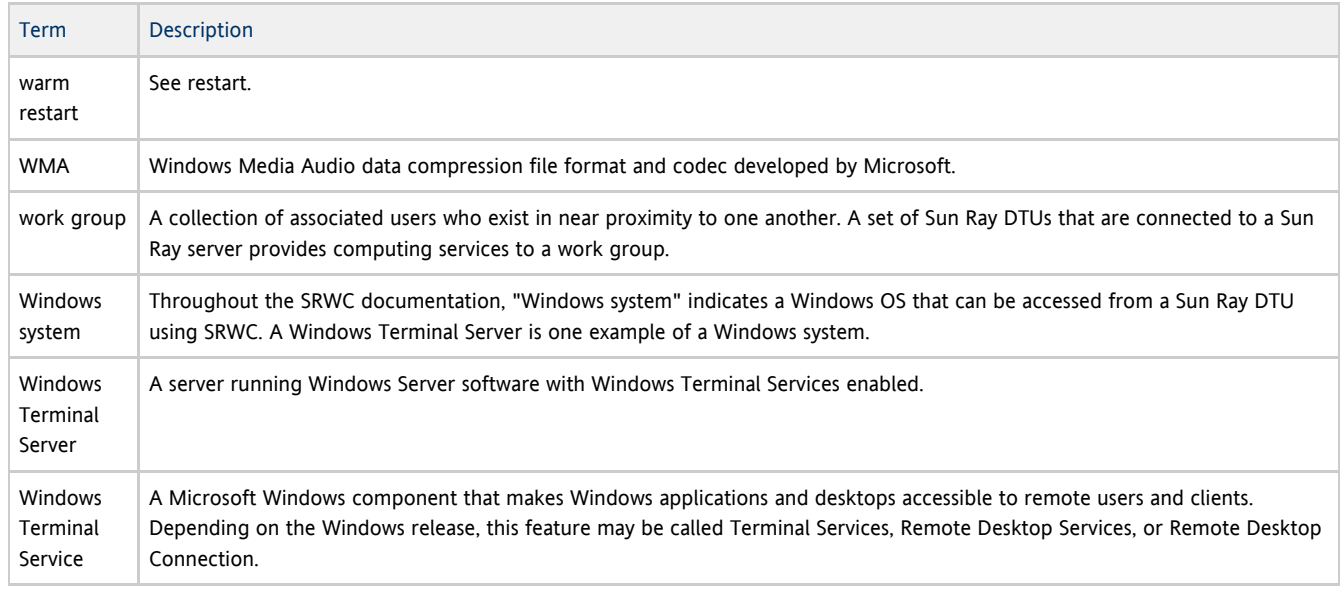

# <span id="page-17-1"></span>X

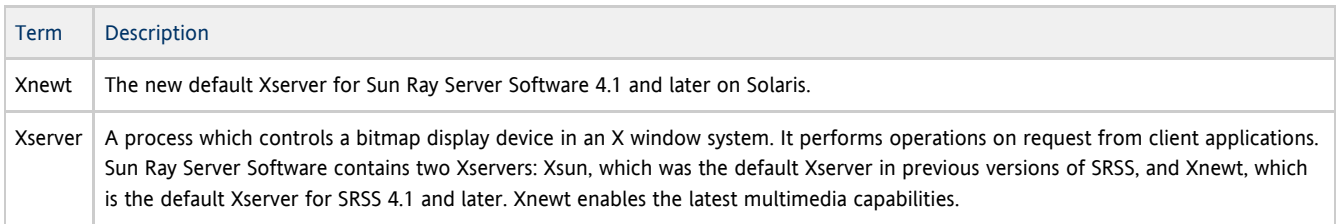

# <span id="page-17-2"></span>Y

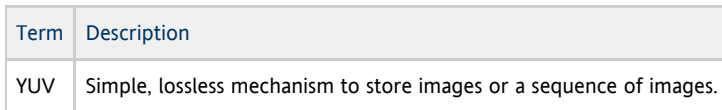